## **Purchasing – Duplicating a Requisition**

For employees duplicating a purchase requisition.

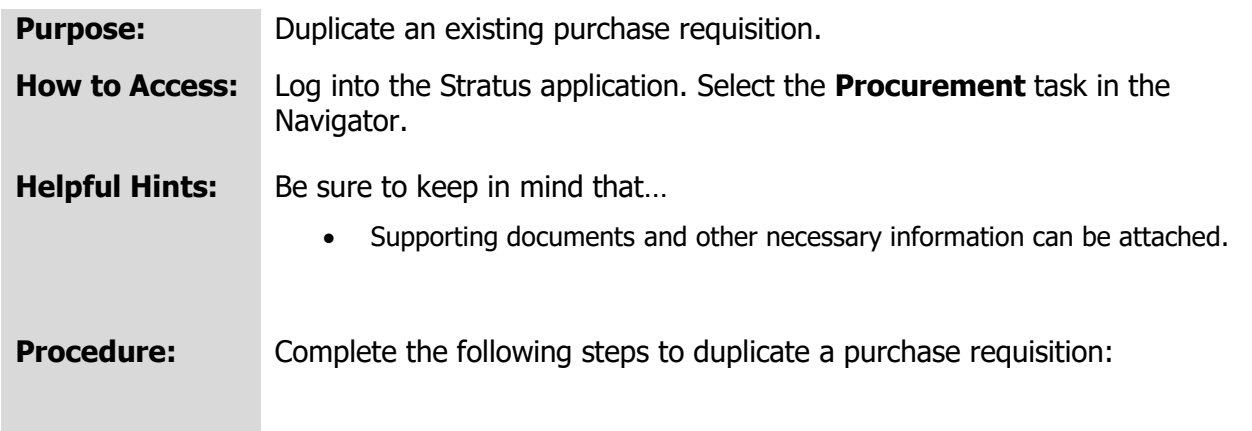

1. Select **Procurement Module** using the hamburger menu or the sliding task bar in the center of the screen.

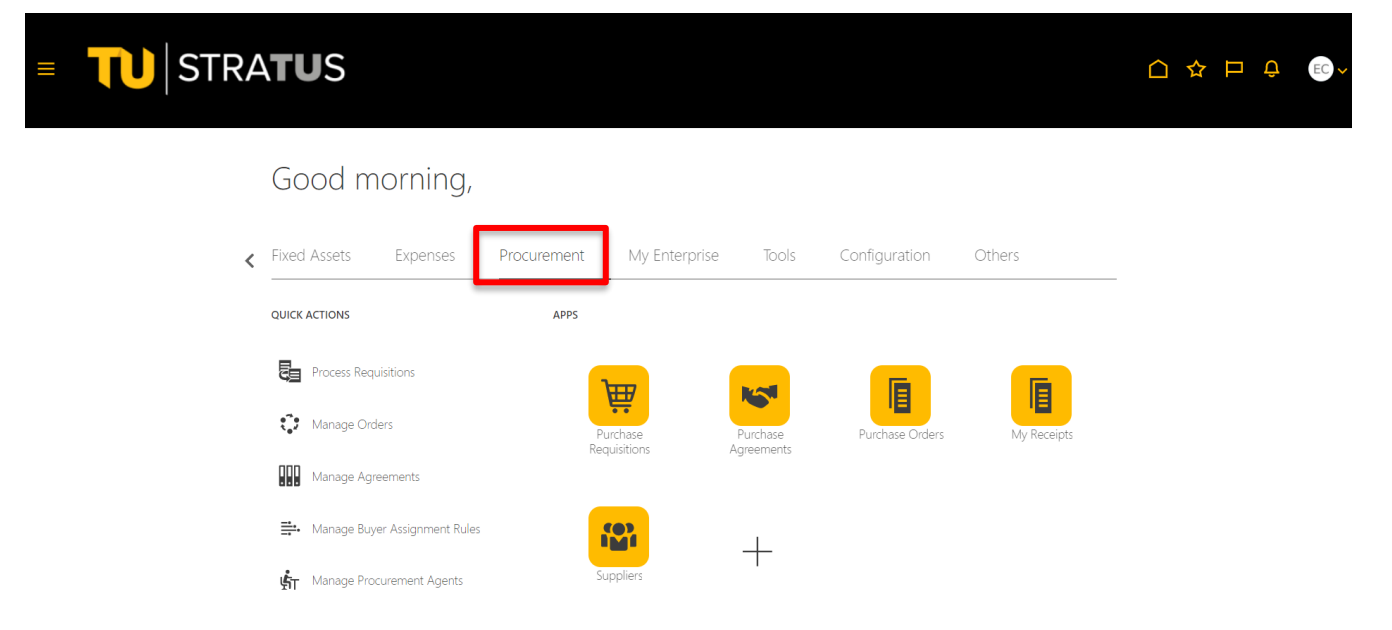

2. Click on the **Purchase Requisitions** Icon.

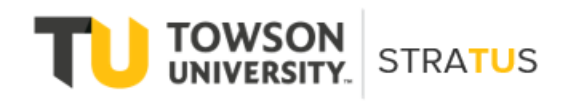

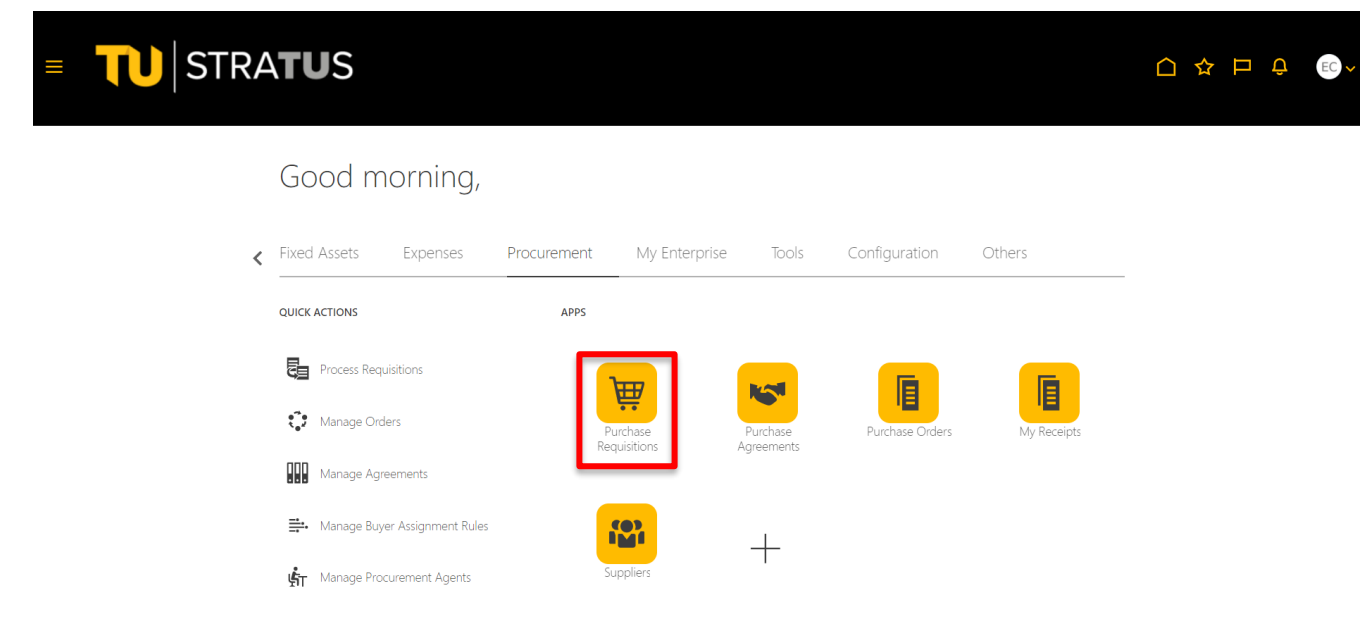

3. On the Purchase Requisitions page, use **Recent Requisitions** or **Manage Requisitions** to locate the requisition you wish to duplicate. Click on the requisition.

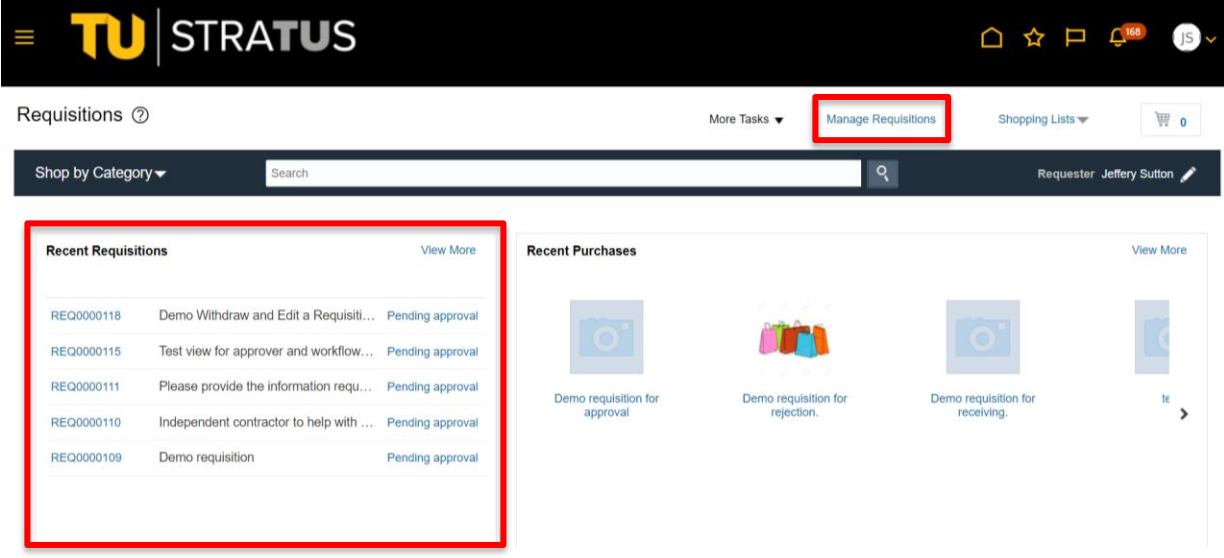

4. When the requisition opens, use the Actions button in the upper right corner to select **Duplicate**.

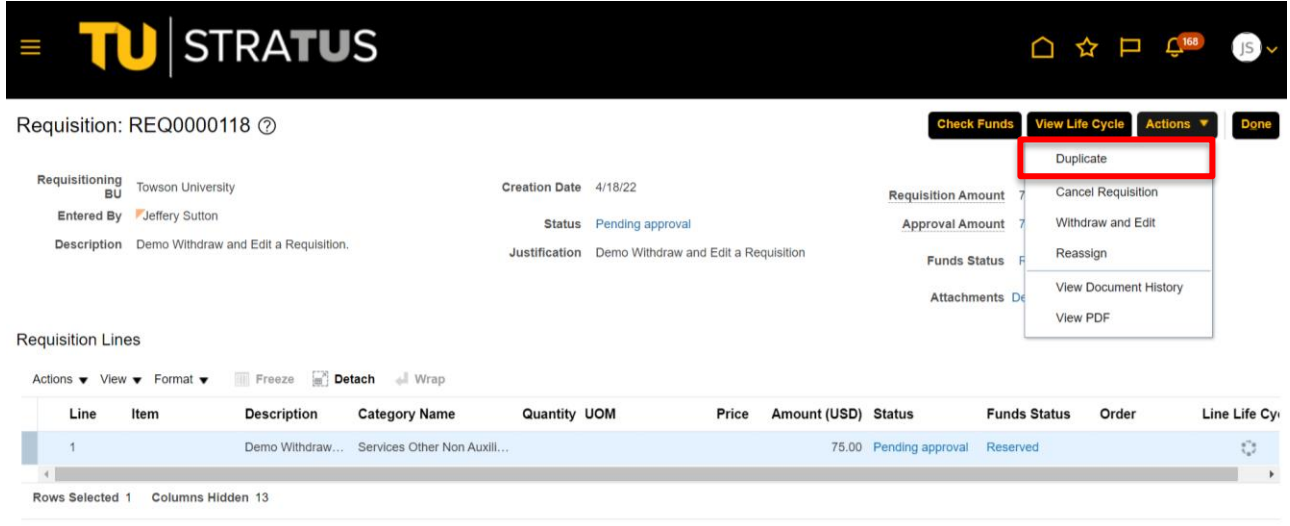

Line 1: Details

5. A duplicate requisition with a new number will be created. In this example, the system has created REQ0000120 as a duplicate of REQ0000118.

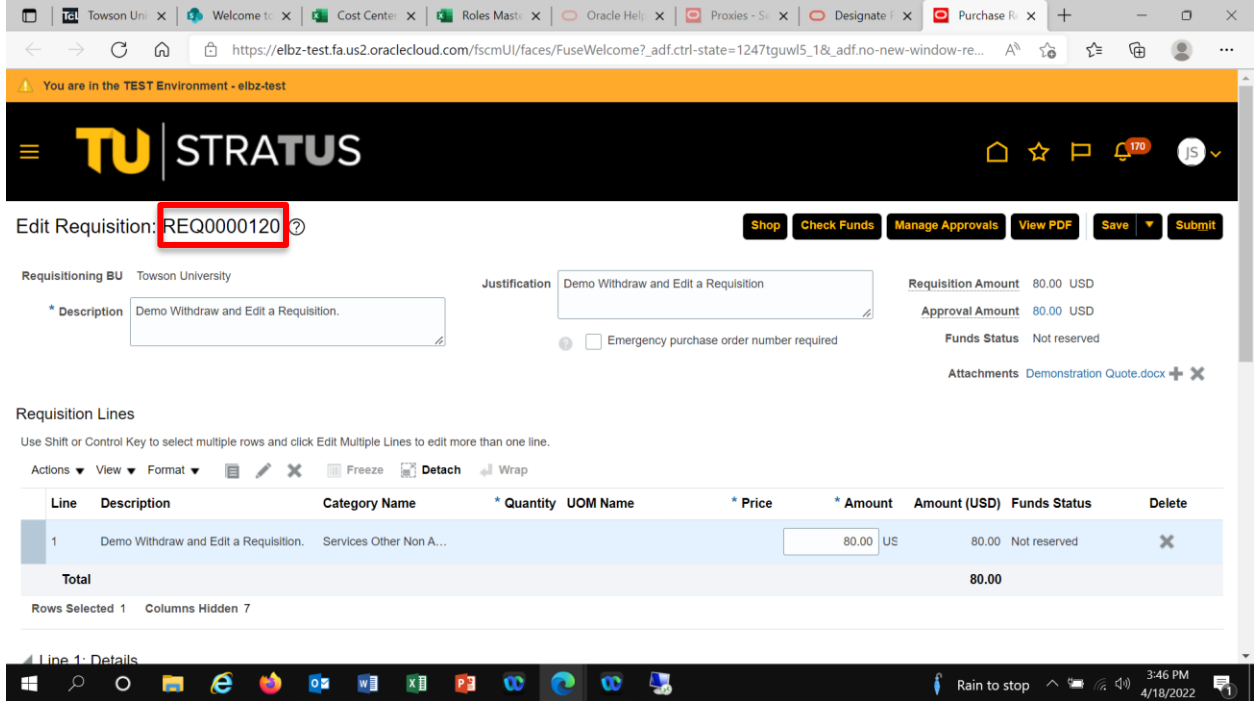

6. Edit the requisition as necessary to meet your current needs. You can change the description or distribution, add attachments and comments as necessary. Click **Submit** to send the requisition into the approval workflow.

## Purchasing – Duplicating a Requisition

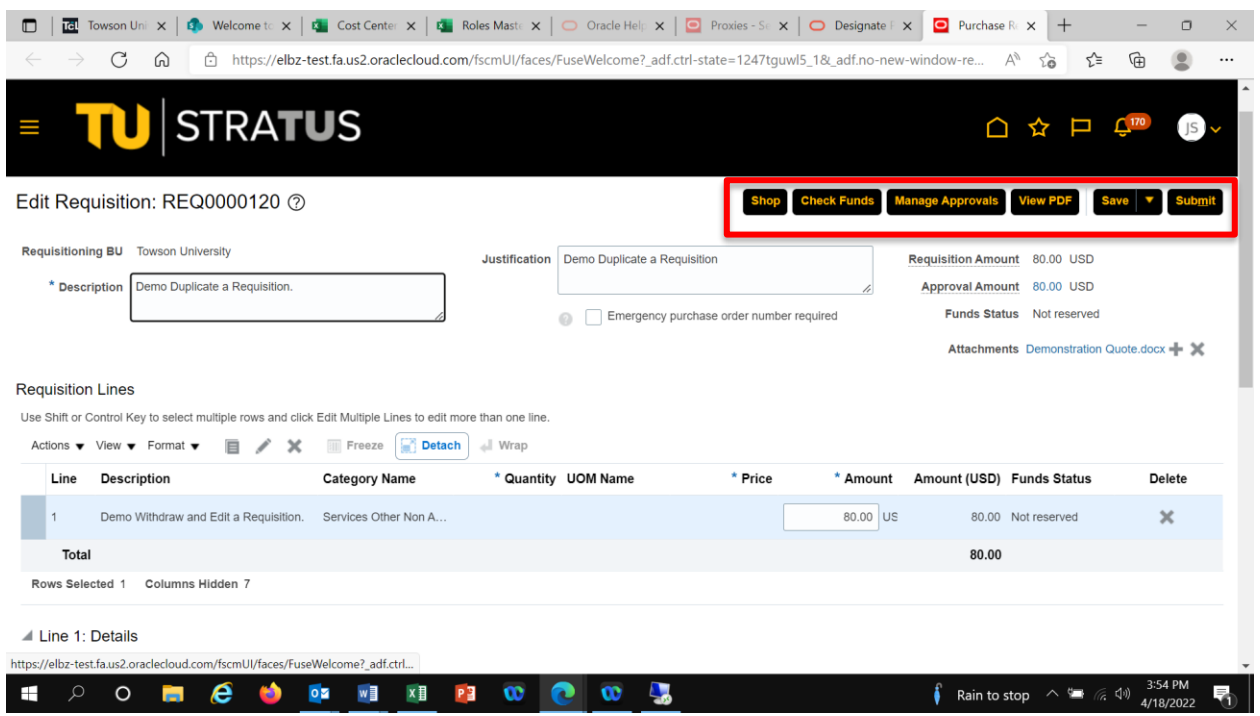

7. You will be notified your requisition has been submitted and returned to the Requisition Home screen.

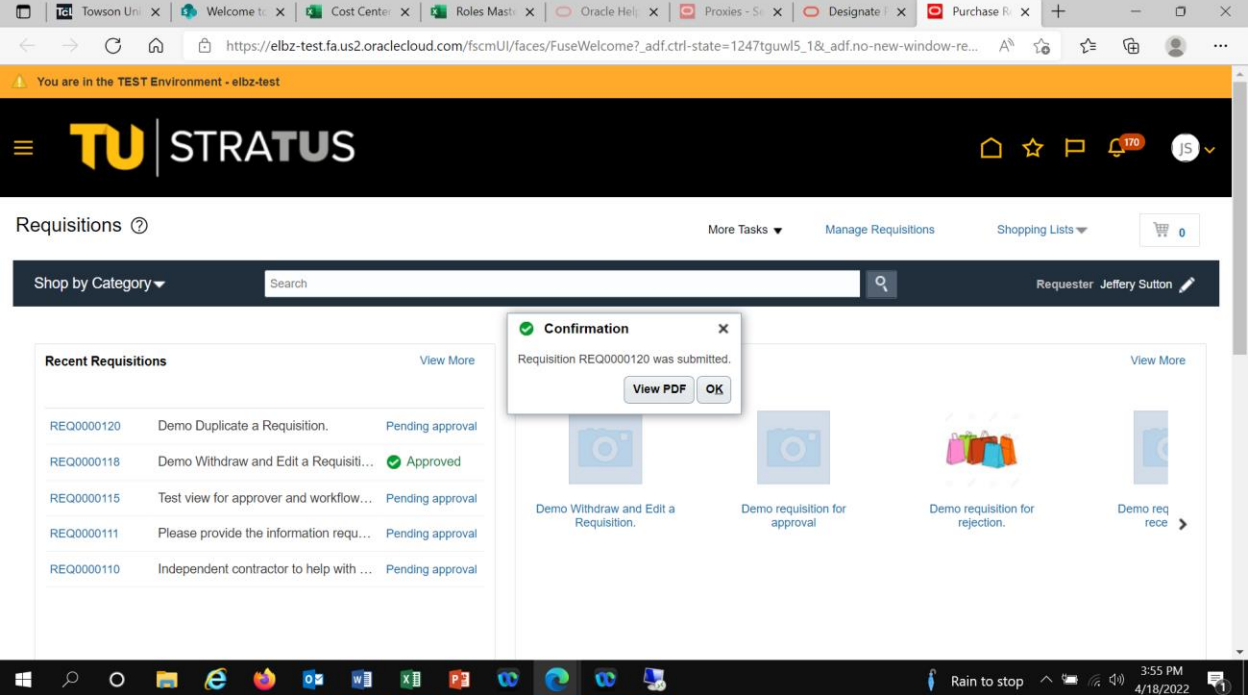

**NOTE:** If there are no funds available for the requisition you submit, a box will indicate that, and you will have the option to request an override.